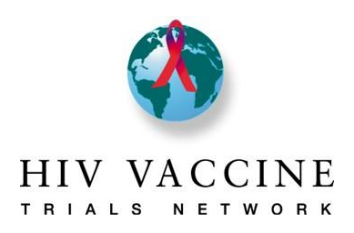

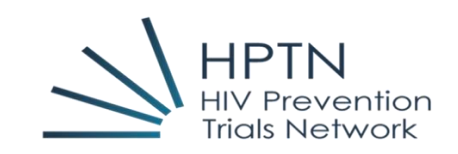

### **Resumo**

- 1. O Sistema de Relato de Envolvimento da Comunidade está no REDCap. O REDCap é uma plataforma web segura para criar e gerenciar bancos de dados e pesquisas online. O conteúdo é praticamente o mesmo das versões do Microsoft Word dos planos anuais e relatórios que você pode ter usado no passado.
- 2. Esse sistema de relato substitui o plano de trabalho anual e o processo de relatório semestral e de final de ano para as Redes envolvidas. Com esse sistema, você precisará preencher apenas 1 (um) relatório, independentemente de quantas Redes seu centro está afiliado.
- 3. Observe que o sistema está dividido em páginas diferentes. Cada página exigirá alguma entrada ou ação de sua parte. Para todas as páginas do sistema em que uma ação é necessária, este guia especifica especificamente qual é a ação necessária em cada cabeçalho da seção. Preencha todas as páginas apropriadas para o seu site.
- 4. Ao percorrer as páginas do sistema, preencha cada uma das seções conforme apropriado e, quando todas as informações forem inseridas, clique no botão "Salvar e sair do formulário" na parte inferior da tela, o que garante que as informações inseridas sejam salvas.
	- a. Você pode começar a inserir dados, salvar e retornar mais tarde para concluir. Para fazer isso, marque qualquer página como **incompleta**, então clique em **"Salvar e sair do formulário"**.
	- b. Quando toda a informação tiver sido inserida e a página estiver completa, vá à seção "Status do Formulário" na parte inferior e altere o estado para **Completo.**
	- c. Quando a Página de Assinatura do Plano de Trabalho tiver sido marcada como Completa (que deverá ser o seu último passo), o sistema notificará os gerentes de projeto das redes que o seu plano está completo e pronto para ser revisado.
- 5. Você pode verificar o status de cada uma das páginas do sistema, visualizando os círculos adjacentes a cada uma das páginas. As cores mostram se a página está completa (verde), incompleta (vermelho), ou se não foi iniciada (círculo em branco). Quando o gerente de projeto tiver revisado o plano e determinado que o mesmo foi aprovado, as páginas serão bloqueadas e será exibido um ícone de cadeado amarelo. Não utilizamos a opção "Unverified" (círculo amarelo).

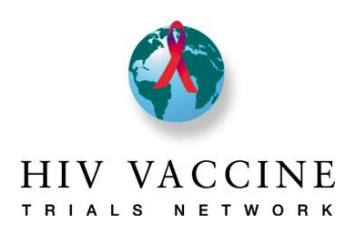

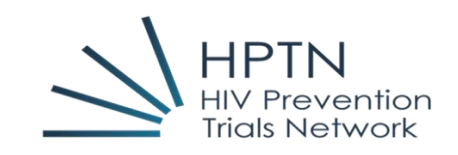

## Índice

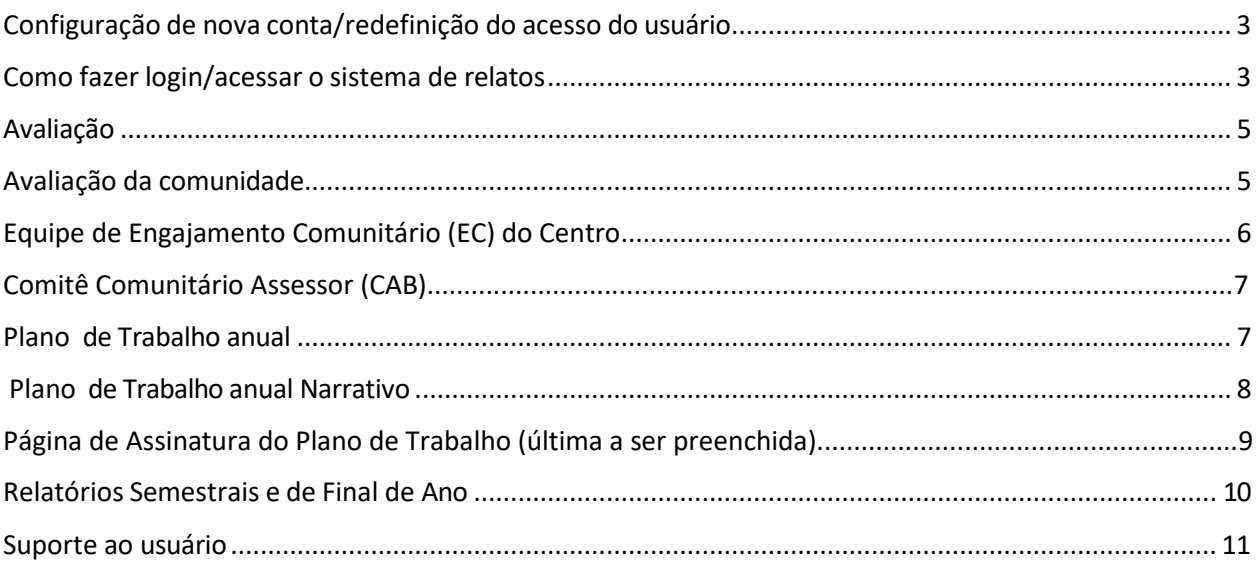

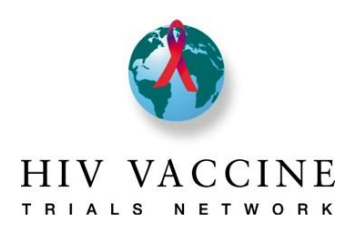

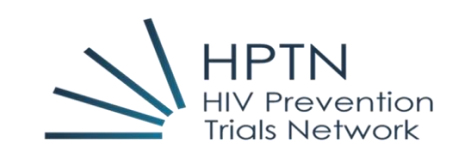

### <span id="page-2-0"></span>Configuração de nova conta/redefinição do acesso do usuário

- Se você precisar acessar o Sistema de Relato de Envolvimento da Comunidade de Rede Cruzada, entre em contato com o Gerente do Projeto/Programa da Comunidade do seu centro que iniciará a solicitação. **NÃO entre em contato diretamente com a equipe de administração do REDCap, pois eles não poderão ajudá-lo nessa tarefa.**
- Se você não conseguir fazer login e/ou redefinir sua senha, entre em contato com o gerente do projeto/programa da comunidade do centro que iniciará a solicitação. **NÃO entre em contato diretamente com a equipe de administração do REDCap, pois eles não poderão ajudá-lo nessa tarefa.**
- As contas serão suspensas se não forem utilizadas nos 8 meses anteriores. Terá de contactar o seu Gerente de Projeto Comunitário para que a sua conta seja redefinida.
- Se novos membros forem adicionados à equipe do centro ou deixarem a sua posição no Centro, por favor notifique o seu Gerente de Projeto Comunitário para que uma nova conta possa ser criada, ou para apagar um ID de Utilizador que já não será necessário.

## <span id="page-2-1"></span>Como fazer login/acessar o sistema de relatos

#### **Login:**

Passo 1: Abra seu navegador e vá para <http://redcap.fredhutch.org/>

Passo 2: Digite o ID do usuário e a senha

#### **Acessando o sistema de relatos:**

Passo 1: Clique no link **Sistema de Relato de Envolvimento da Comunidade de Rede Cruzada**. Isso direcionará você para a página inicial.

Na **Página Inicial do Projeto** você deve esta ciente do seguinte:

#### *Estatísticas do projeto (centro da tela)*

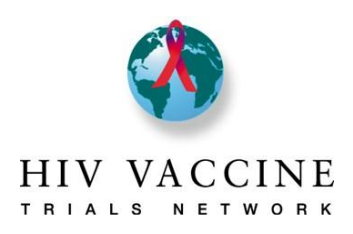

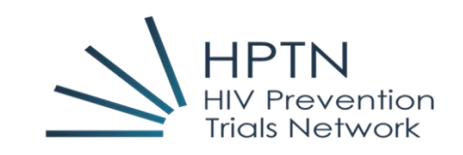

### *Coleta de dados (menu à esquerda)*

- Painel de status do registro
- Exibir/editar registros

### *Aplicativos (menu à esquerda)*

- Exportar dados
- Treinamento Redcap por Fred Hutch
- Calendário

#### **Entrada de dados no sistema de relatos**

Passo 1: Para inserir/visualizar dados, clique em **Exibir/editar registros**

- Vá para "Escolher um ID de usuário existente" e selecione seu centro no menu suspenso
- Depois que seu centro for selecionado, você será direcionado para a "Página inicial do registro" automaticamente
- Verifique se o centro indicado é o seu centro
- Role para baixo até a seção "Instrumento de coleta de dados" e você notará uma lista de páginas e colunas que representam os períodos do relatório.
- A legenda no canto superior direito corresponde ao status de cada página. Você verá na parte inferior de cada página (uma vez aberta) como isso funciona
- Você pode acessar uma página clicando no círculo à direita. Verifique se você está clicando no círculo no ano do relato apropriado ao qual deseja inserir informações.

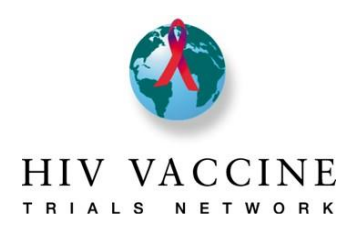

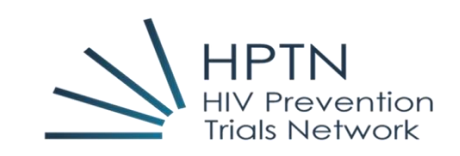

### Avaliação do Plano de Trabalho

A página *Avaliação* descreve as principais áreas de como seu plano de trabalho anual será avaliado pela Equipe da Comunidade da Rede à qual você indicou que seu centro estava associado na Página de rosto. Além disso, esta página também descreve as métricas usadas pelo Comitê de Avaliação da Rede (NEC) HVTN para avaliar o envolvimento da comunidade em centros de pesquisa clínica. Somente centros de HVTN são obrigados a cumprir os requisitos do NEC para HVTN.

*Passo de ação:* Leia esta página para garantir que você entenda as informações relevantes para o seu centro. Em **Status do formulário**, selecione **completo** e clique em **Salvar e sair do formulário**.

### <span id="page-4-0"></span>Avaliação da comunidade

A página *Avaliação da Comunidade* onde você descreverá informações importantes sobre a comunidade em que seu centro está localizado. Essas informações ajudam a "ilustrar" alguns dos principais elementos da comunidade e possíveis influenciadores das atividades de educação, recrutamento e retenção.

Versão 1.2 - junho de 2019 Página | **5 Novo em 2023:** Por favor, inserir dados demográficos raciais e étnicos para a cidade do seu Centro, bem como os dados de incidência de HIV para a sua comunidade local. Estes são dados que devem estar prontamente disponíveis online; uma pesquisa no Google de "[cidade] população por raça" deve produzir os dados demográficos da população. Os dados de incidência do HIV podem geralmente ser encontrados através d a secretaria de saúde local. Por favor, verifique os dados mais recentes disponíveis para inserir na sua Avaliação da Comunidade. As categorias de raça/etnia fornecidas são as que devem ser coletadas pelo governo porque recebemos financiamento público do governo americano. Os Centros podem também entrar numa categoria adicional que seja única à sua localização (por exemplo, Centros no Brasil podem querer listar parda). As respostas em cada campo devem ser mostradas como percentagens com uma casa decimal (p. ex., 10,5). Os dados demográficos serão utilizados como alvo de base para a inclusão no estudo, enquanto que a taxa de incidência do HIV serve como um alvo pretendido para a inclusão no estudo. Como parte da

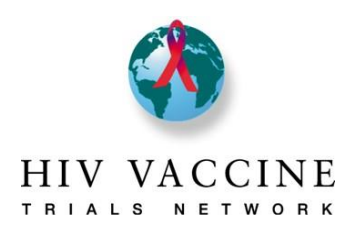

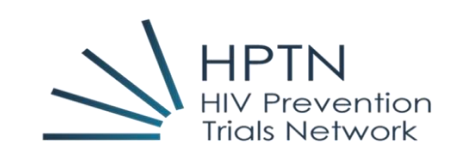

revisão do plano, o pessoal da Rede analisará se os objetivos de recrutamento que o Centro incluiu são esperados para ajudar o Centro a incluir participantes cuja diversidade reflete a demografia da sua cidade no mínimo, e se os objetivos irão mover o Centro para o objetivo alvo de inclusão de participantes cuja diversidade reflete as taxas de incidência do HIV na cidade.

*Passo de ação:* Reveja as perguntas/avisos nesta página completamente. Novos centros devem inserir informações em todos os campos nessa guia. Os centros existentes devem atualizar a sua avaliação do ano anterior, e acrescentar respostas às novas questões que foram acrescentadas para 2023-24. Todos os centros completarão os dados demográficos e de incidência do HIV que são novos para 2023-24**.** Por fim, em **Status do formulário**, selecione **completo** e clique em **Salvar e sair do formulário**.

## Equipe de Engajamento Comunitário (EC) do Centro

*Passo de ação:* Todos os centros devem inserir as informações da equipe da comunidade nas caixas necessárias, incluindo nome, função e marcar se a equipe trabalha meio período ou período integral. Além disso, todos os centros devem responder às perguntas da página o mais completamente possível. Por fim, em **Status do formulário**, selecione **completo** e clique em **Salvar e sair do formulário**.

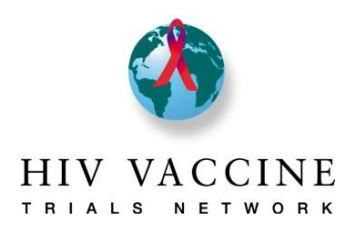

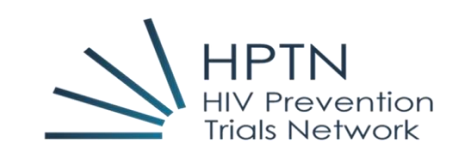

<span id="page-6-0"></span>Comitê Comunitário Assessor (CAB)

A página *Comitê Comunitário Assessor (CAB)* é para você descrever a composição do CAB de seus sites (e/ou grupo de trabalho da comunidade), incluindo informações de presidente e copresidente, objetivos do CAB, treinamento do CAB e dados demográficos do CAB. Se a informação demográfica for desconhecida (tal como a orientação sexual das pessoas ou a sua idade), não é obrigado a colectar estes dados dos seus membros do CAB. Pelo contrário, gostaríamos que partilhasse as informações que os membros da equipe já conhecem.

*Passo de ação:* Todos os centros precisam completar essa página. Insira o número de reuniões do CAB agendadas para o período do relato e o número de reuniões que um Investigador de Registro (IdR), Investigador Principal (IP) ou coinvestigador (coIP) estão programados para participar. Insira as atividades de treinamento nas quais o CAB estará envolvido durante o período do relato e, em seguida, responda às perguntas o mais completamente possível. Por fim, em **Status do formulário**, selecione **completo** e clique em **Salvar e sair do formulário**.

### Plano de Trabalho Anual

A página *Plano Anual* é para você descrever as metas e objetivos específicos de educação, recrutamento e retenção da comunidade que seu centro e o CAB concordaram em realizar. As seções de educação comunitária e recrutamento deste guia têm um espaço adicional para inserir uma meta adicional, se o seu centro e o CAB concordarem com uma meta específica do centro que ainda não esteja listada. É aconselhável que você tente manter seus objetivos breves e específicos [como mostrado no exemplo:Objetivo: Os recrutadores colocarão folhetos de recrutamento em 10 locais comunitários mensalmente; a frequência será de 12 (uma vez por mês)]. Ter objetivos claros ajudará os Centros a avaliar o seu próprio trabalho ao longo do ano, e a saber quando as suas atividades são bem sucedidas. Observe que todos os objetivos inseridos nesta guia serão automaticamente transportados e preenchidos nas páginas de relatório semestral e de final de ano (para que você não precise repetir as informações).

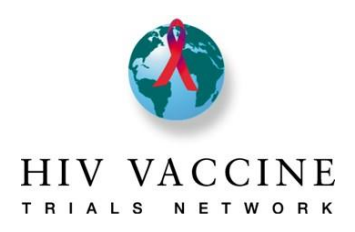

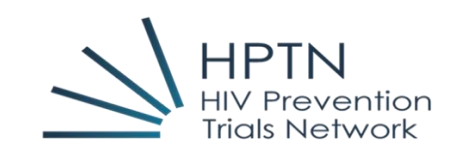

**Novo em 2023:** Dependendo da afiliação à rede e dos tipos de estudos que o seu Centro pode implementar, os Centros podem ser solicitados a completar "Objetivos como Dirigidos" para abordar certos tipos de estudos e/ou populações. Por exemplo, todos os Centros HVTN serão solicitados a escrever um objetivo sobre educação em VISP, mas apenas os Centros em determinadas regiões serão solicitados a escrever objetivos sobre recrutamento para estudos de tuberculose ou pediátricos. O HPTN poderá também ter requisitos específicos.

Os objetivos de retenção destinam-se a captar as coisas que o seu Centro pode fazer, para além das atividades de retenção de rotina, como fazer visitas de lembrete. Tentar captar a frequência de coisas que são feitas rotineiramente para cada participante seria um grande desafio, e estas atividades podem ser descritas na secção narrativa (descrita abaixo). Em vez disso, considere objetivos para atividades de retenção, como estes exemplos:

- uma festa anual para agradecer aos voluntários (frequência = 1),
- envio de cartões de férias a todos os participantes em Dezembro (frequência = 1), ou
- envio de um boletim informativo trimestral de voluntários (frequência = 4).

*Passo de ação:* Todos os centros devem inserir objetivos mensuráveis de educação comunitária , recrutamento e retenção, além de quantas vezes a atividade ocorrerá no período coberto pelo relatório e quais metas a atividade alcançará (da lista de metas no início de cada seção). Completar os Objetivos como Dirigidos e submeter os que foram atribuídos ao seu Centro. Por fim, em **Status do formulário**, selecione **completo** e clique em **Salvar e sair do formulário**.

### Plano de Trabalho Anual Narrativo

A página *Narrativa do plano anual* página é para você descrever os componentes específicos do seu processo de recrutamento e retenção. Esta página é importante porque descreve como seus esforços para conduzir a educação da comunidade, passa para o recrutamento e a retenção de estudos. Isso também nos permite a oportunidade de entender como seu processo de recrutamento ou retenção pode apoiar ou dificultar os esforços de seus centros, para que possamos oferecer suporte ou compartilhar ideias bem-sucedidas em outros centros. Por favor note que algumas novas questões foram acrescentadas para o plano 2023-2024. Estas incluem perguntas sobre o seu processo de

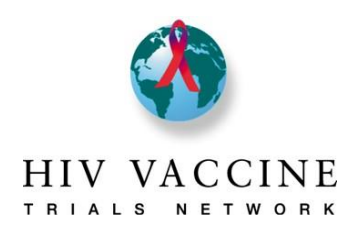

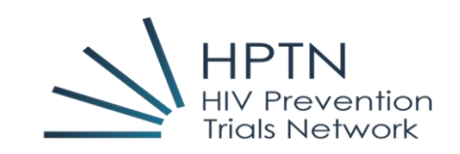

obtenção do consentimento de adultos/parentes/responsáveis, bem como

consentimento de crianças/adolescentes, e informações sobre as razões pelas quais as pessoas que podem ser elegíveis para um estudo decidem não participar.

*Passo de ação:* Por favor, responda às perguntas/promessas desta página com atenção. Note-se que foram acrescentadas novas perguntas para o ano de 2023-24. Por fim, em **Status do formulário**, selecione **completo** e clique em **Salvar e sair do formulário**.

## Assinatura do plano de trabalho

\*\*\*Por favor, não altere o nome do seu Centro que é mostrado no campo Nome do Centro. \*\*\*

Reconhecemos que os Centros podem ter nomes diferentes à medida que trabalham nas suas comunidades locais, mas o campo Nome do Centro corresponde à forma como o centro é referenciado em outras listas do DAIDS e da Rede. **Não fazer quaisquer alterações.**

Os Centros devem incluir os nomes de todos os membros da equipe que contribuíram para a elaboração do plano, independentemente do papel em que trabalham. Os Centros devem também incluir os nomes de todos os membros do CAB que participam na revisão do plano e no fornecimento de feedback sobre o mesmo. **Exige-se que os Centros tenham uma revisão do plano anual pelos membros do CAB.**

A assinatura do Investigador Principal do CRS/CTU (PI) ou Investigador de Registo (IoR) é uma indicação do seu apoio ao trabalho descrito no plano. A sua assinatura representa uma vontade de fornecer os recursos (financeiros, humanos, ou outros) necessários para implementar com sucesso o plano. A assinatura da página é feita usando um mouse (num computador) ou o seu dedo/pontas (numtablet).

**Passo de ação:** Por favor preencha todos os campos desta página. Quando terminar, altere **o Status do Formulário para completo**, depois clique em **Guardar e Sair do Formulário**. Quando a Página de Assinatura tiver sido marcada como "completa", será automaticamente enviada uma notificação por e-mail para o(s) seu(s) Programa(s) Comunitário(s) da Rede para que saibam que o seu plano completo está pronto para revisão.

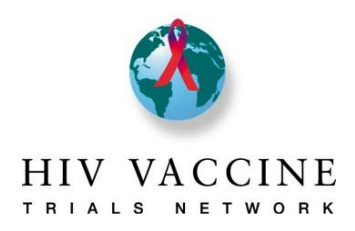

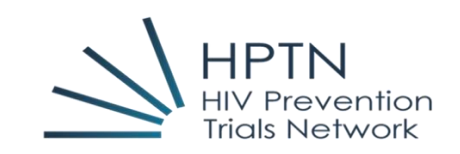

**PAUSA:** Você concluiu os componentes principais do plano de trabalho anual de Engajamento Comunitário. O(s) seu(s) gerente(es) de Programa/Projecto da Rede Comunitária estará(ão) em contato com qualquer feedback sobre o plano, instruções relativas a quaisquer revisões que sejam necessárias e uma data de reapresentação, ou uma notificação da sua aprovação do plano. Quando o plano for considerado final e aprovado, o Gerente de Projeto bloqueará as páginas. Se os Centros sentirem que necessitam revisar o plano durante o ano, podem contactar o seu Gerente de Projeto para desbloquear o plano, e para que as revisões sejam revistas.

### <span id="page-9-0"></span>Relatórios Semestrais e de Final de Ano

*Relatórios Semestrais e de Final de Ano* são preparados para ajudar as redes a avaliar o progresso dos centros para cumprir suas metas anuais declaradas e para ter uma ideia dos sucessos e desafios que o centro possa ter. Os objetivos do plano de trabalho anual serão transferidos automaticamente, portanto você não precisará inserir essas informações novamente (e o formulário não permitirá essa ação). Preste atenção ao período do relatório para cada relatório e relate apenas as atividades realizadas durante o período indicado.

*Passo de ação:* Todos os centros preencherão os relatórios *Semestrais e de Final de Ano*. Insira o público-alvo e o número de vezes que ocorreu para cada atividade indicada. Se a atividade não ocorreu no período do relatório, deixe o público-alvo e o número de vezes em branco. Resuma brevemente os principais destaques, incluindo sucessos e desafios de esforços em educação, recrutamento, retenção e CAB na comunidade nos campos abaixo dessas seções. Insira quantas reuniões do CAB ocorreram e o número de reuniões em que um IdR, IP ou coIP do centro participou de uma reunião do CAB nos campos indicados. Por fim, em **Status do formulário**, selecione **completo** e clique em **Salvar e sair do formulário**.

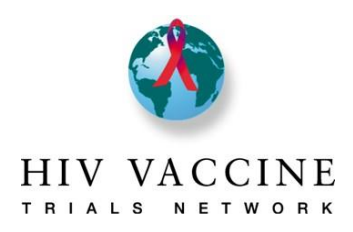

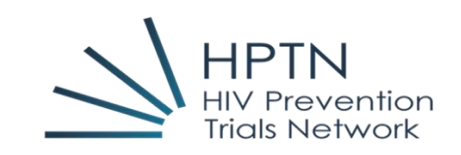

### Suporte ao usuário

<span id="page-10-0"></span>Se você tiver alguma dúvida ou problema para navegar no sistema, obter acesso ou tiver dúvidas sobre qualquer um dos formulários, envie um e-mail diretamente para o Gerente de Projeto da Comunidade da Rede do seu centro ou pode enviar um e-mail à equipe da Comunidade para a rede apropriada. **HPTN**: [community@hptn.org](mailto:community@hptn.org) **HVTN:** vtn.ceu.pm@hvtn.org